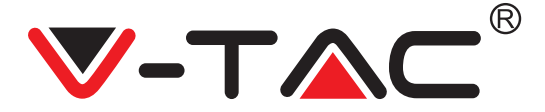

WEEE Number: 80133970

# **INSTALLATION INSTRUCTION**

## WIFI PTZ CAMERA

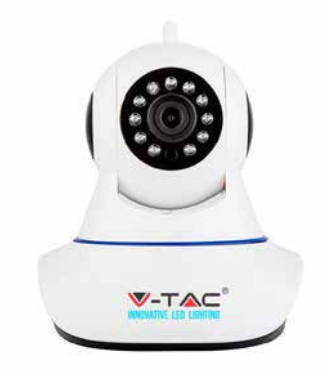

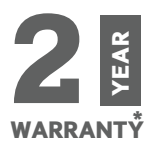

## **INTRODUCTION & WARRANTY**

Thank you for selecting and buying V-TAC product. V-TAC will serve you the best. Please read these instructions carefully before starting the installation and keep this manual handy for future reference. If you have any another query, please contact our dealer or local vendor from whom you have purchased the product.

They are trained and ready to serve you at the best.The warranty is valid for 2 years from the date of purchase. The warranty does not apply to damage caused by incorrect installation or abnormal wear and tear. The company gives no warranty against damage to any surface due to incorrect removal and installation of the product. This product is warranted for manufacturing defects only.

### **APP INSTALLATION**

1) Please go to Apple store or Google market to Search and Download it 2) Scan the QR Code Below:

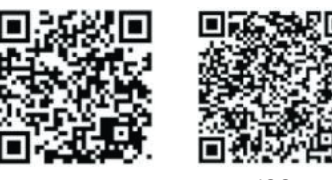

Android

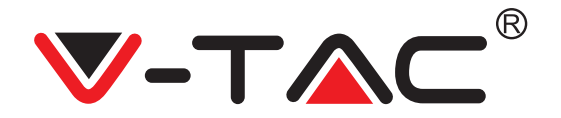

#### 2.ACCOUNT REGISTER

1)Open" Yoosee" App and Click "Quick Register"

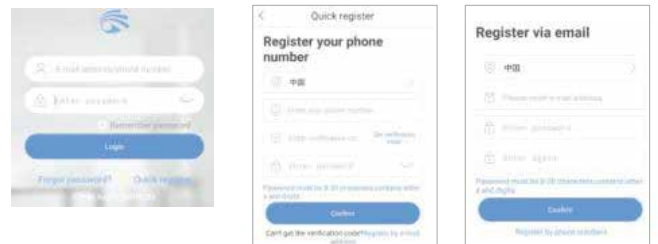

2)Select "phone number or Email Register" ( For Example: Mobile Number Register, Input phone Number and Click " NEXT", and then Wait for SMS Verification Code, Please Click "OK" to finish Register After Inputting Verification Code, Finally Login your account.

#### 3.ADD DEVICES

1) Note:

- 1. Please use Digital or Letter for WiFi Name, Dont use Chinese or Special Symbols;
- 2. The Router WiFi Frequency Must be 2.4G (Doesn't support 5G Signal now), Please Login your router to view and switch Wireless Frequency;
- 3.Don't Hide the WiFi Name and SSID(fail to connect if hiding them)

4.Can't support fiber optic modem integrated router

Fast Networking (Android Phones)

Note: The Android phone needs to turn on the GPS position. The reason is that there is a function to find nearby device in the APP.Need the locate permissions, if turn off, some cameras models can not find device hotspots; some other models also need

to use it during distributing network

- 1. The mobile phone is connected to the wireless router, and the camera and phone are in the same WiFi environment
- 2. Open the "YOOSEE" app, click "+", select "Add New Device", and select "Fast Networking";

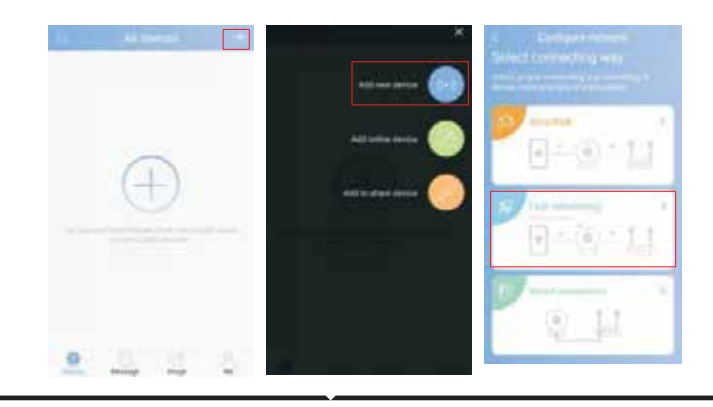

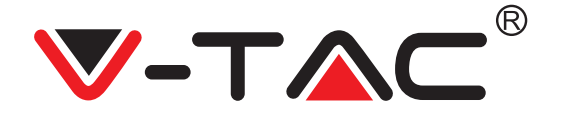

- 3. Power on the camera, then can hear the prompt :pls consider Wi-Fi with AP connection ,waiting for configuration ", if no connected ,pls reset the camera via reset button on the back of the camera, and the camera said "reset to default setting ", then loose the reset button.(remarks: some cameras don't have the audio,pls check your purchased camera with audio or not)
- 4. After you heard the prompt of connection, click the "hear a beep for
- connection" on the APP(Remarks: some model of the cameras no audio,pls check your purchased camera with audio or not.)

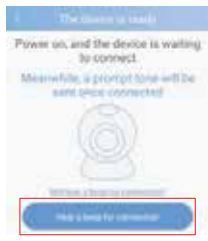

5.Click and select the wifi name of the current wireless router, and input the corresponding WiFi password, then click "Next";

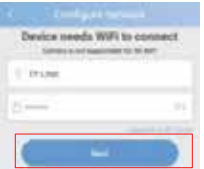

- 6. The APP will display the device's hotspots in the nearby configuration state (using the device ID as the distinction), click the device which need to be configured, start configuration.
- 7. During the configuration process, the APP will configure automatically, about one minute or so (related to the network environment),the APP interface prompts "Connection succeed", click "confirm" to add it

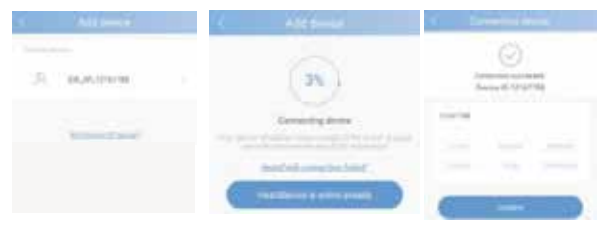

Fast networking(ios)

- 1. Open the phone "Setting", open "WLAN", connect the camera WiFi, (beginning with GW\_AP).
- 2. Open the "YOOSEE" APP, select the router wifi which you want to connect, input the password, click "Next"

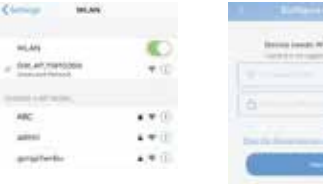

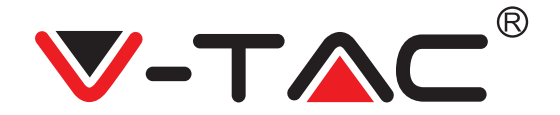

3. After the configuration succeed, it will skip to the connection succeed interface automatically, name the device clicks "confirm", and then connection succeed

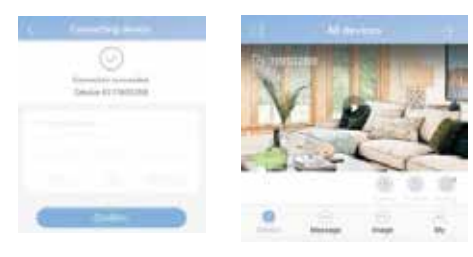

#### SMART LINK:

- 1. Click "+", select "add new device
- 2. Select Smart link

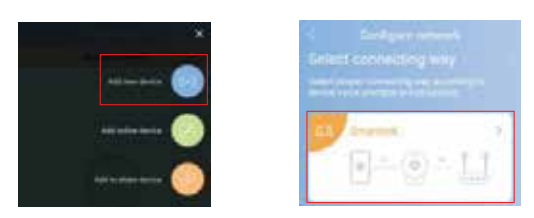

- 3. The App will Pop-up WiFi interface which the camera needs to connect, and then Input WiFi password
- 4. Click "NEXT", Please patiently wait for connection, the Connection Speed is related to your network environment. 5. when you heard" start configuration, device is online already", after some seconds, will pup out verify password
- interface. (Remarks: some model of the cameras no audio,pls check your purchased camera with audio or not.)

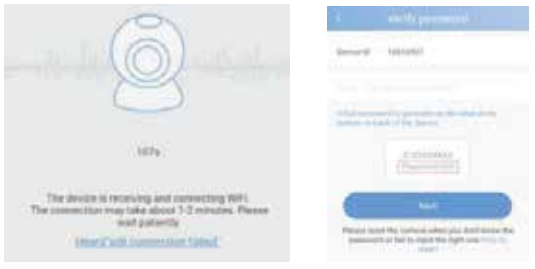

Wired Connection ①Select "Wired Connection " and Click" NEXT" ②Click" NEXT"

③Automatically search the device which connected the internet, Click "+" in the device list to add a device ④Input Device Name and Password(Device Name: Fill in at random, Password: 123), Click"Save"

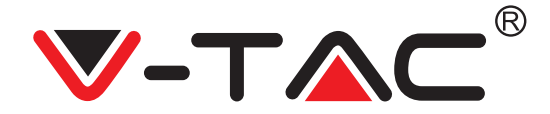

#### DEVICE PREVIEW:

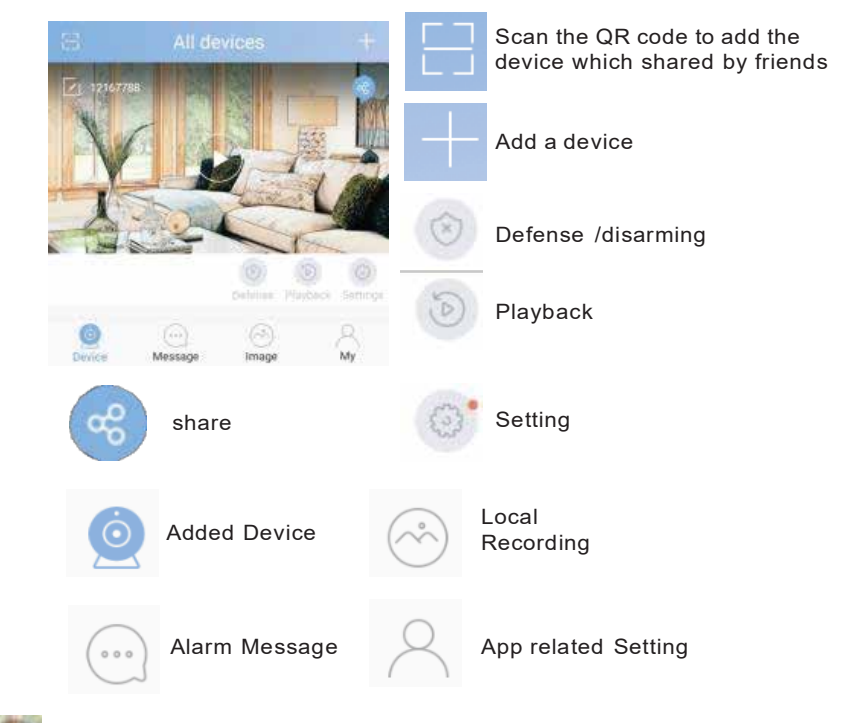

Click the " in Device list to Preview the live video (as the picture, Take the panoramic camera as an example)

#### PREVIEW ITEM INTERFACE ICON:

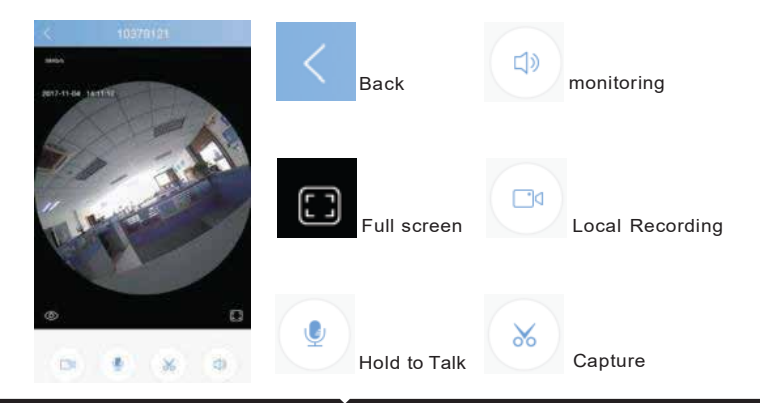

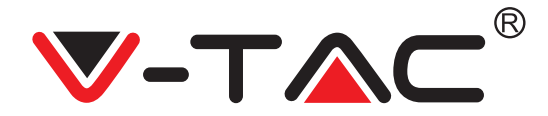

#### AP MODE (ANDROID):

1. Open APP,find the camera's GW\_AP\*\*\*\*\* on the device list ,click "setting",then click "skip,shift to AP mode" (Remarks:if there is no Corresponding hotspot devices,pls check the GPS of the phone have turned on or not,the APP location permission is selected allow or not. Android phone needs to turn on GPS location, the reason: APP has the function to find a nearby device,if turn off,some models of the camera can't find the device hotspots; some other models also nee to use it during distributing network)

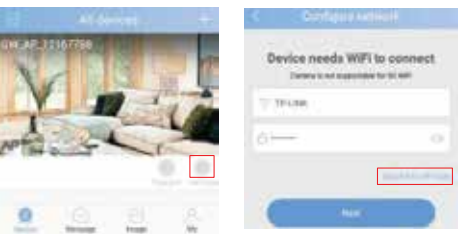

2. Click "confirm",enter into the AP MODE.

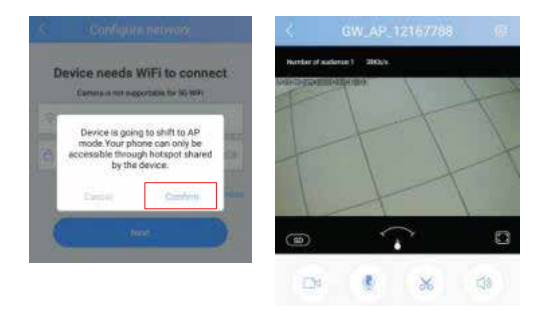

#### AP Mode(IOS):

- 1) Open setting on the phone,open WLAN, find the camera's wifi( begin with GW\_AP\*\*\*\*\*) ,connect it .
- 2) Open "YOOSEE" APP,then click "skip,shift to AP mode

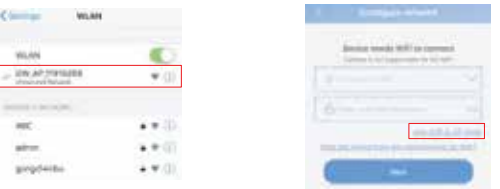

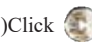

3)Click  $\left( \cdot \right)$ , then enter into the AP MODE to preview(Ref:Image to right)

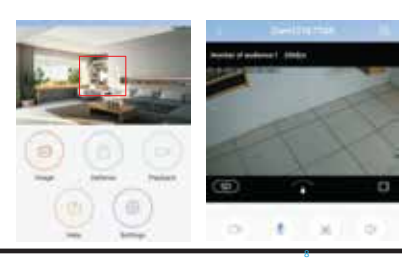

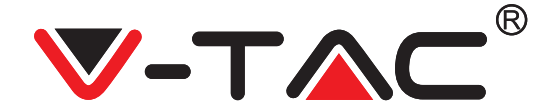

### **PC CMS OPERATION GUIDE**

1. Download the CMS for PC

Input the http://yoosee.co on IE browser, and click CMS to download and install in the computer.

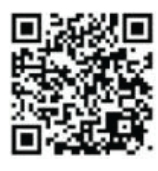

ANDROID IOS

 CMS Also Available PC Client For Windows

Log in the CMS on PC

1, Open the CMS, three mode to login:

admin login, click "ok "and log in the CMS

cell phone login, input mobile phone register on the CMS and password, click "ok" to login, this way will synchronize the devices added by the mobile phone app without adding them again. Click the device which you want to view on the device list.

Login with the user ID or email register. In this mode, the device that has been added to the mobile app is synchronized also. no need to add it again. Click the device which you want to view on the device list.

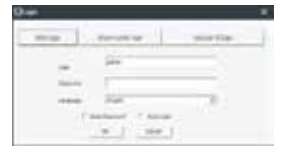

Add camera on CMS 1,add device

1)On the left interface of the CMS software, click "<sup>+</sup>", and it will auto search the device which in lan ,and select the right device on the new device list, and click solution and the new camera, then click EXIT

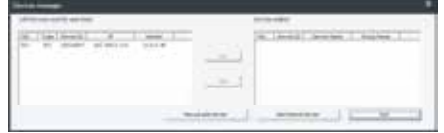

2. Manual to add the device (RTSP password only support CMS LAN), input the device ID, device password, device RTSP password, device name Add device

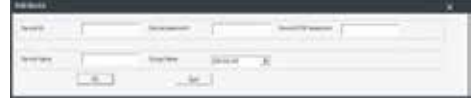

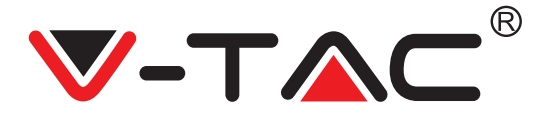

Remark: RTSP password changed on RTSP setting: yoosee APP device setting —security setting—RTSP setting

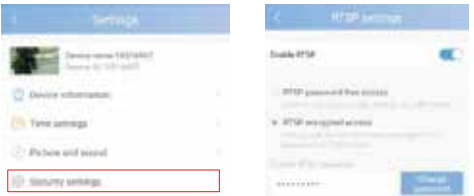

3, Add shared device, click the share logo on all device of yoosee APP, copy the link, and share the link by WhatsApp, skype, Facebook, twitter to PC, then on PC, copy the link and paste it to the link column on add shared device, then click ok

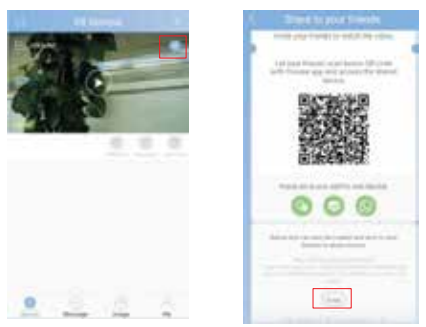

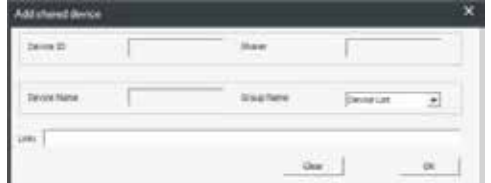

4. Local device settings

Turn off the video preview, click the device which need to be set on the device list, right click the mouse then can edit the device properties, delete the device ,video preview, Device definition adjustment (default HD in lan), configuration IPC

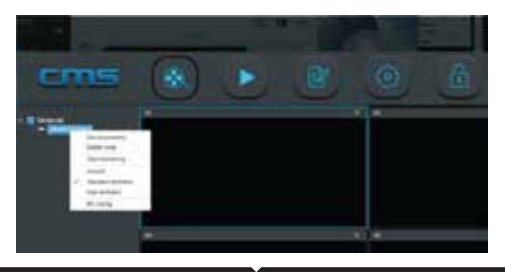

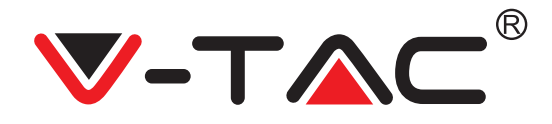

#### 5. CMS PREVIEW

Open the CMS, right click the device list  $\mathbb{R}$  select all connect (then can view all video of the device list) as picture 1,if you want to open one of the videos, then drag the device to the preview window

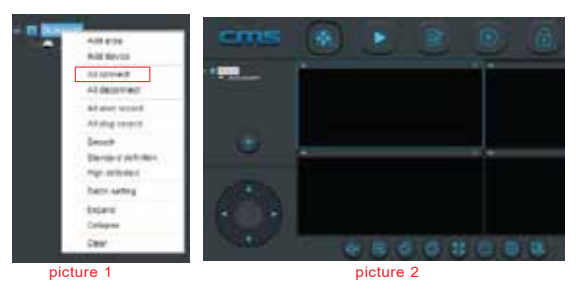

#### 6. CMS MENU INTORDUCTION:

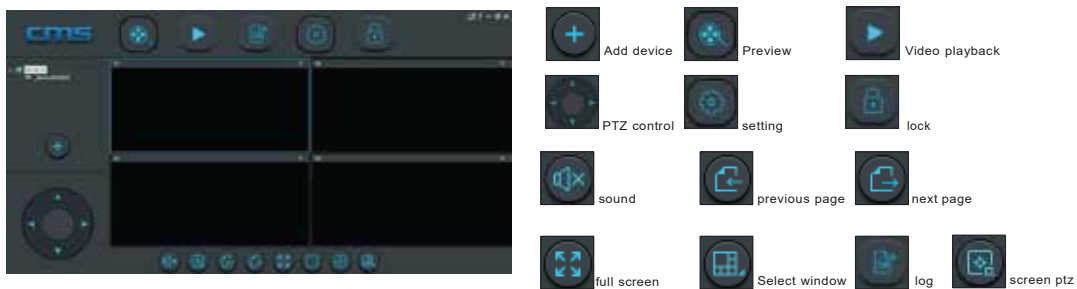

#### CMS RECORDING SETTING

1)Click the icon of the setting  $\Box$ , Set the local recording storage path and local recording function settings, as shown:

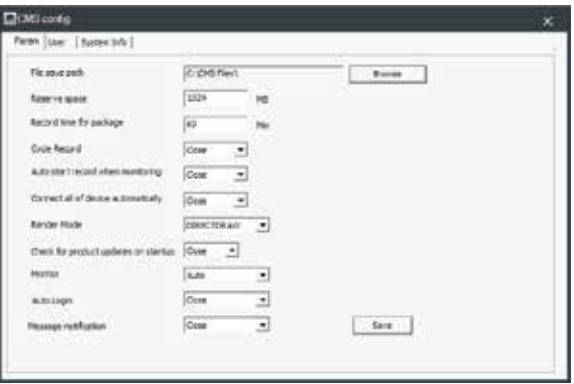

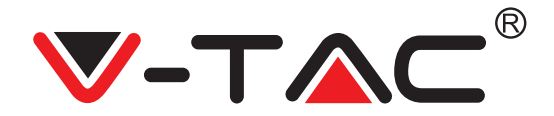

2) Manual recording setting

Mouse move to the device list ,right click the "all start record " then can make all device record in local,unit device recording ,move the mouse to device preview then right click and select "start record" as shown

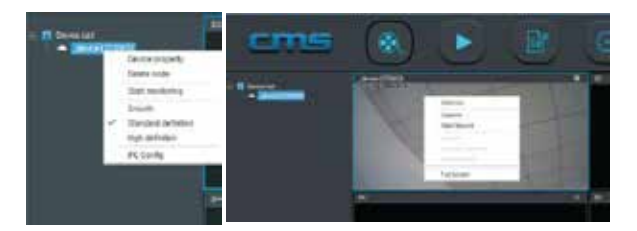

#### 3) Video playback

Click playback  $\blacktriangleright$ , enter the playback menu, select recording file type ,click the drop-down list. to select the one which you want to play

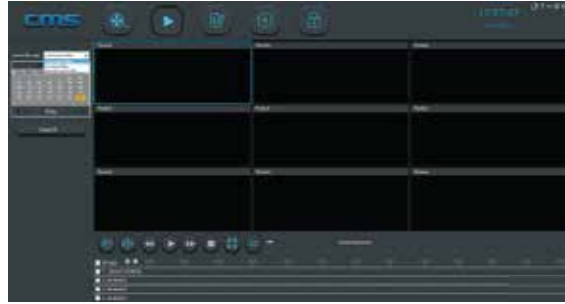